We still find many children have not logged into teams in the right way. This is very crucial for us, as all assessments will be conducted through teams and if the child has not registered with teams he/she will not be able to enjoy all its features.

How do I know if I have logged in correctly. Kindly check the following .

| Q.No | Question from      | Solutions                                                                                 |
|------|--------------------|-------------------------------------------------------------------------------------------|
|      | the child          |                                                                                           |
| 1    | How do I know      | The class teacher will post a form link in the <b>GENERAL POST AREA</b> of the class Team |
|      | if I have          | on Saturday                                                                               |
|      | logged in          |                                                                                           |
|      | correctly          |                                                                                           |
| 2    | Is it class Team   | Class Team                                                                                |
|      | or subject         |                                                                                           |
|      | Team               |                                                                                           |
| 3    | How do I           | Class Teams are labelled as                                                               |
|      | identify my        | WF-09A,                                                                                   |
|      | class Team         | WF-10A and so on                                                                          |
| 4    | What should I      | <ul> <li>Once you click the form , it opens in the browser</li> </ul>                     |
|      | do after           | Fill the form and press submit                                                            |
|      | clicking the       |                                                                                           |
|      | link               |                                                                                           |
| 5    | Yes I have         | Yippee, you have logged into Teams correctly                                              |
|      | filled and         |                                                                                           |
|      | submitted,         |                                                                                           |
|      | what next          |                                                                                           |
| 6    | I'm not able to    | You have not logged into Teams correctly                                                  |
|      | click the link, It |                                                                                           |
|      | throws error       |                                                                                           |
|      | message            |                                                                                           |
| 7    | What do I do       | Cross check the procedure once.                                                           |
|      | now, I             | 1. Open <u>www.office.com</u> in your browser                                             |
|      | followed all       | 2. You might find many Microsoft login urls, Please use only office.com( as directed by   |
|      | the steps          | Microsoft to the school)                                                                  |
|      | correctly          | 3. Sign in with the MS. Id given by school                                                |
|      |                    | 4. Do not click trial option, instead click <b>next</b> option.                           |
|      |                    | 5. Cross check the user guidance PDf that is attached in the mail.                        |
|      |                    | 6. Once you reach the below screen                                                        |

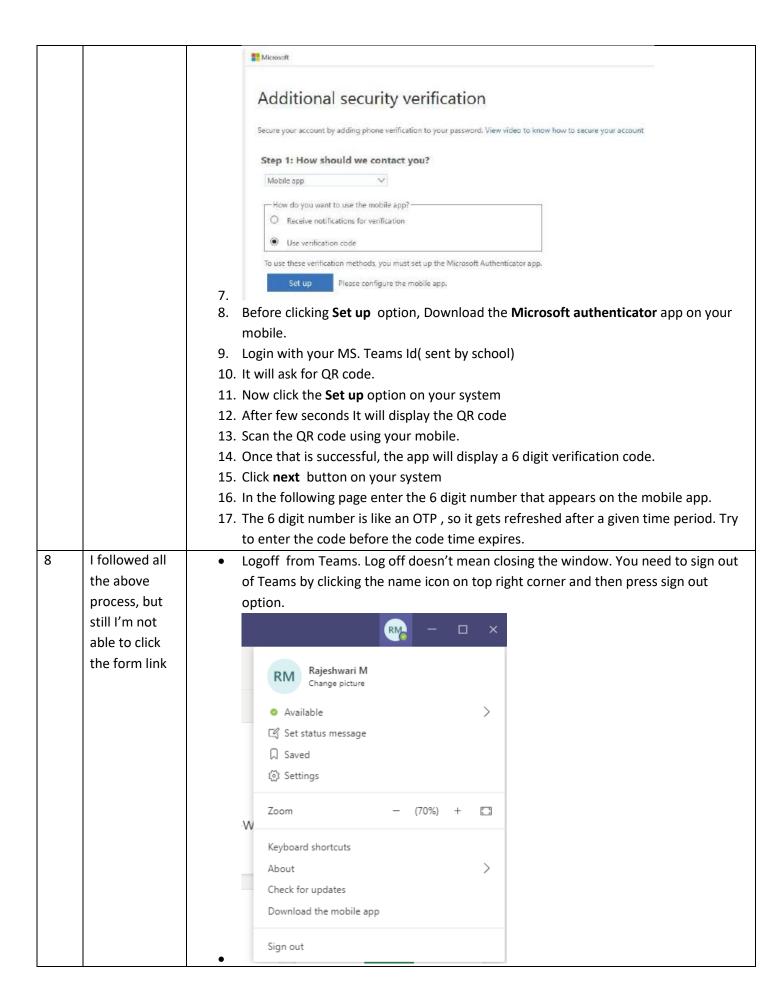

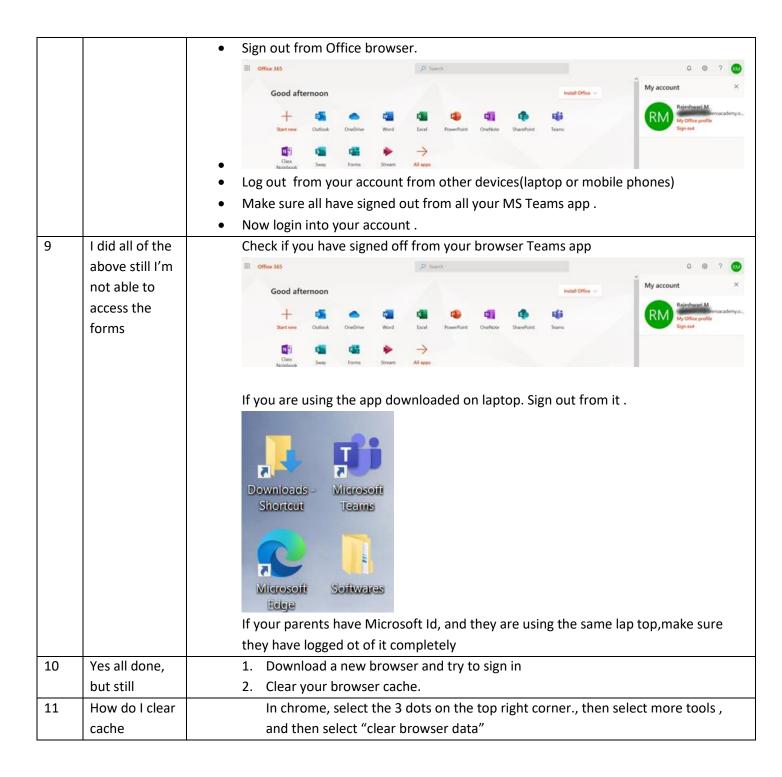

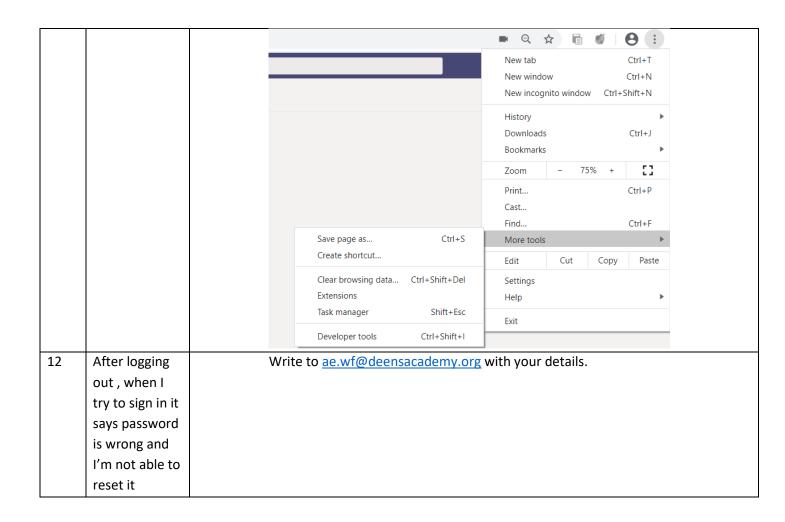